## **ENH200/ENH202/ENS200/ENS202**

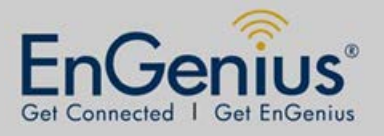

### **WDS Bridge Mode Setting**

Description: The QIG will set up a PTP (Point-to-Point) wireless bridge which will act like you have one cable from one end to the other. You may retrieve the DHCP from the other end.

Step 1. Connect all the devices.

IP addresses and MAC addresses are given to provide an example.

ENH202 WDS Bridge installation

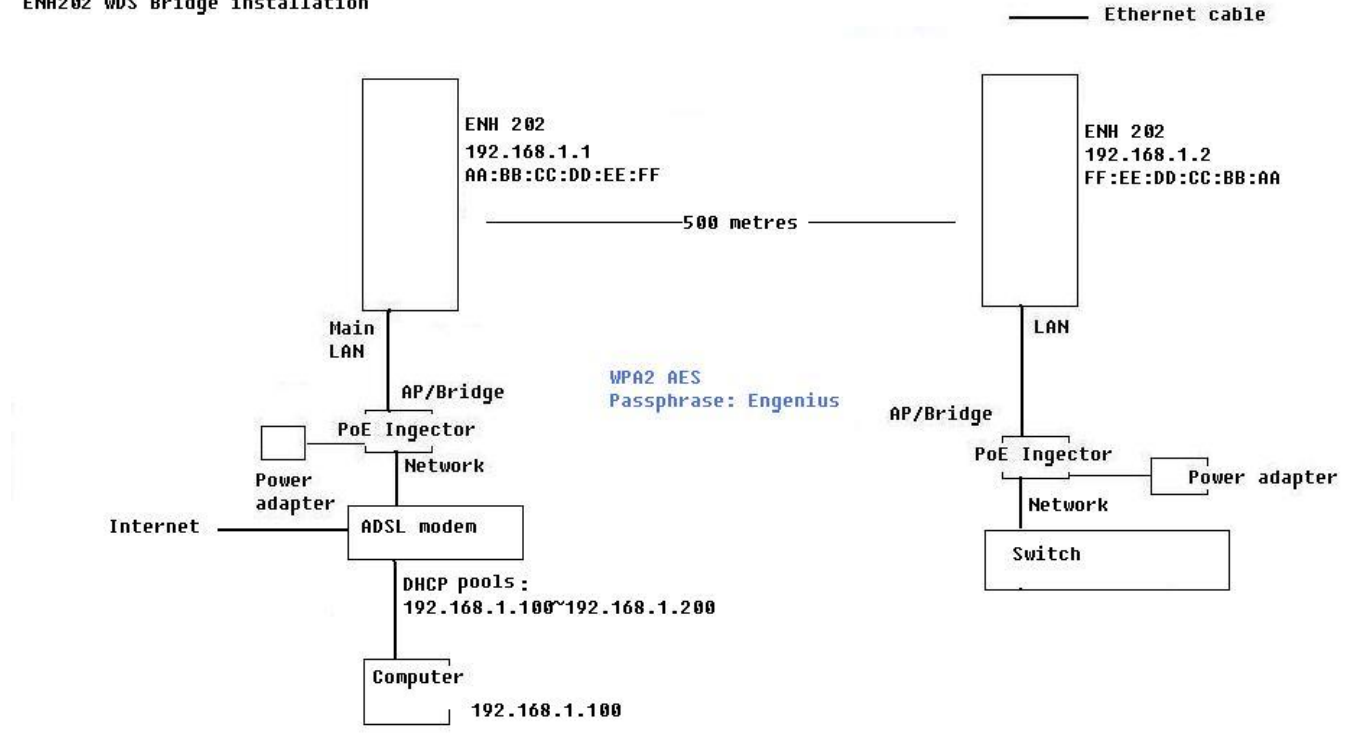

# **ENH200/ENH202/ENS200/ENS202**

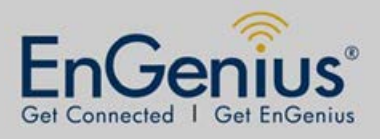

**WDS Bridge Mode Setting**

Step 2. In your web browser, type **192.168.1.1 (ENH202)** in the address bar

Then click **Operation Mode** > WDS (Bridge) > Save & Apply

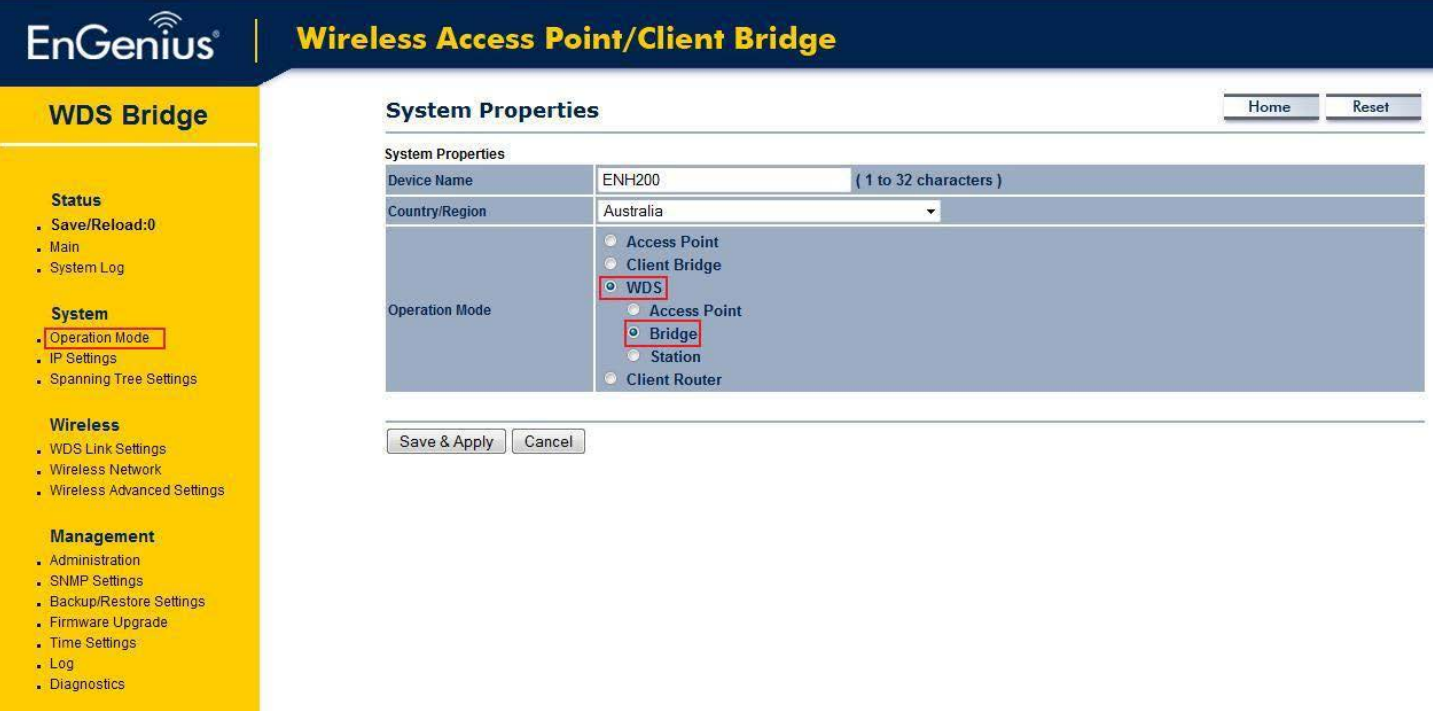

Step 3. Click **WDS Link SettingsSecurity** select **AES**Type in **AES Passphrase (Engenius in the example)**

Type in Each WDS bridge **MAC Address (FF:EE:DD:CC:BB:AA in the example)** Accept

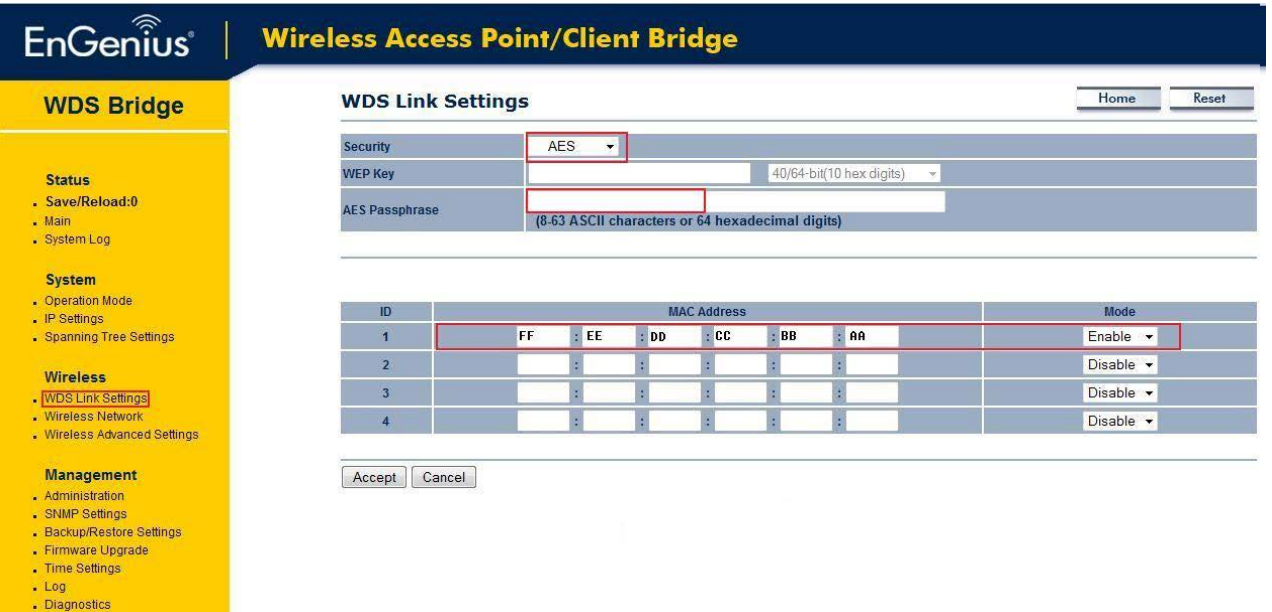

## **ENH200/ENH202/ENS200/ENS202 WDS Bridge Mode Setting**

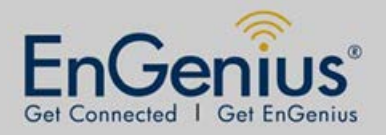

Step4. Connect the computer to the switch and set its IP address to 192.168.1.3.

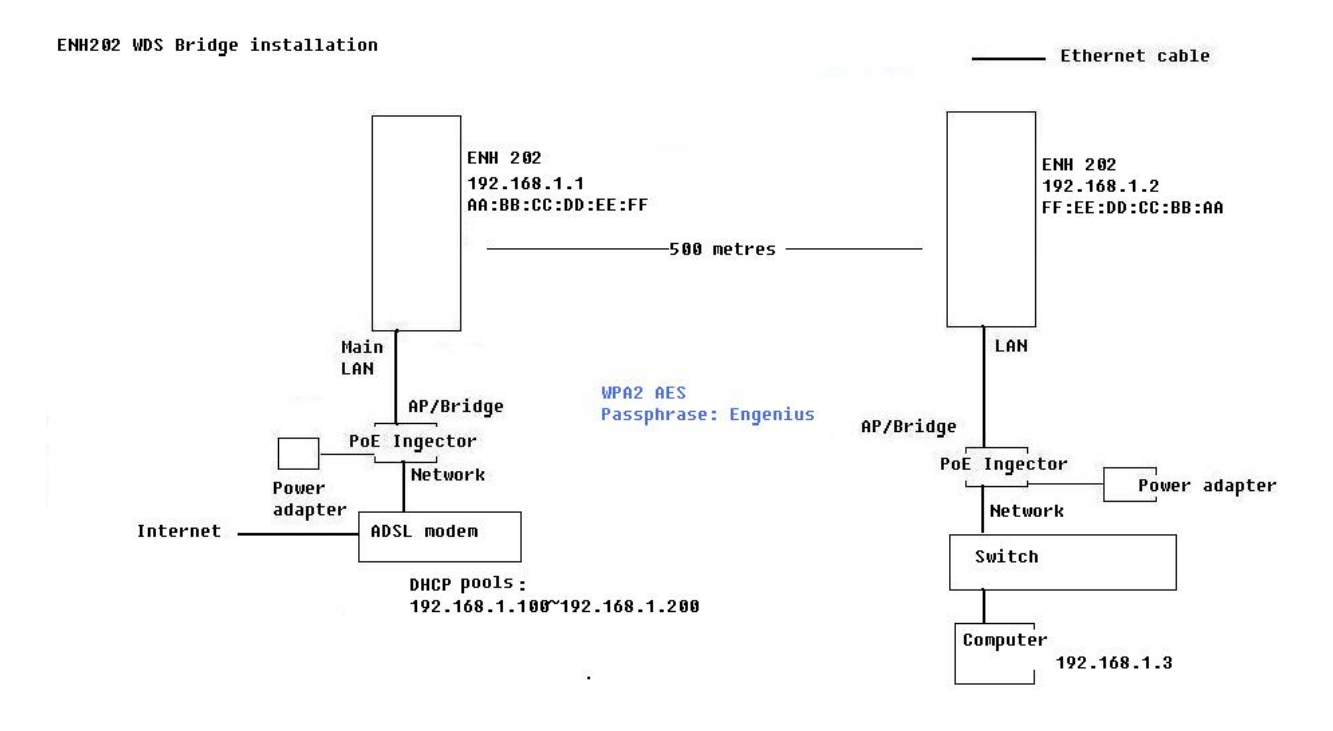

Step 5. In your web browser, type **192.168.1.2 (Engenius 2)** in the address bar. (Access the device using the default IP address (192.168.1.1) and change its IP to 192.168.1.2.)

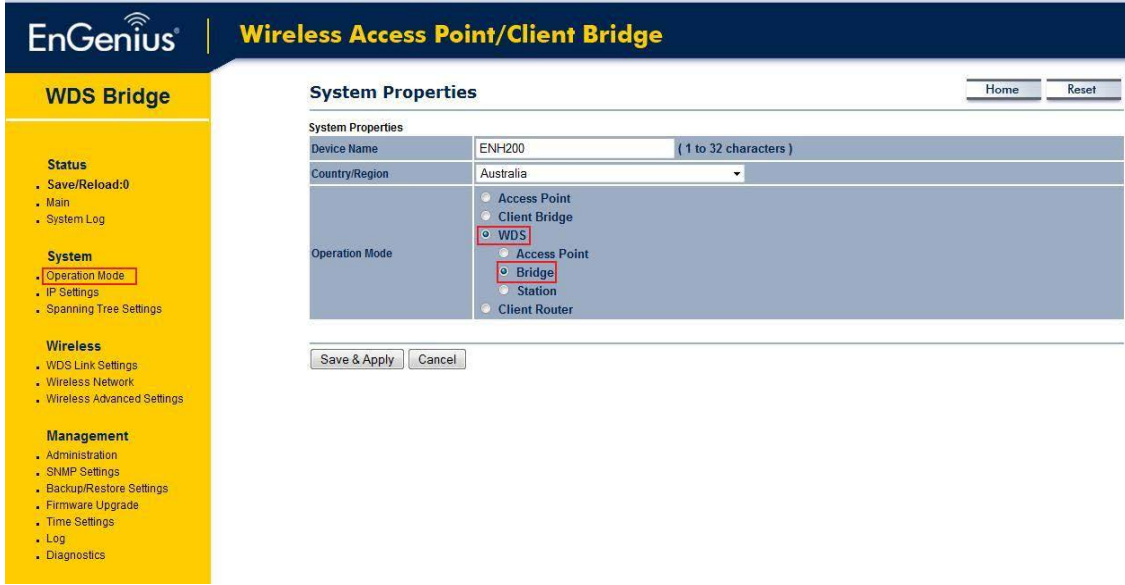

Then click **Operation Mode**→WDS (Bridge) → Save & Apply

# **ENH200/ENH202/ENS200/ENS202**

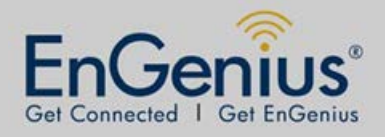

#### **WDS Bridge Mode Setting**

Step 6. Click **WDS Link SettingsSecurity** select **AES**Type in **AES Passphrase (Engenius in the example)**

Type in Each WDS bridge **MAC Address (AA:BB:CC:DD:EE:FF in the example)** Accept

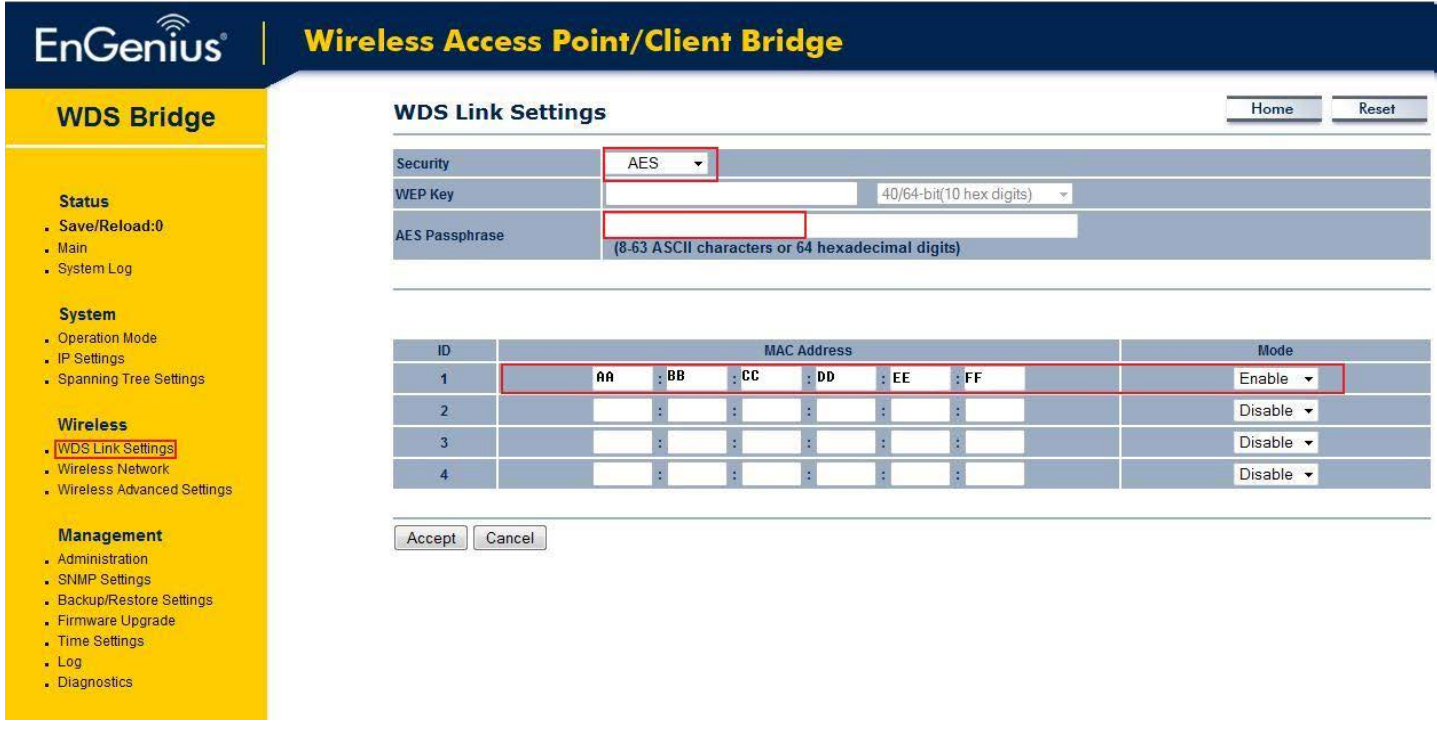

Step7. Check if computers connected to the switch obtain IP addresses from the DHCP server.

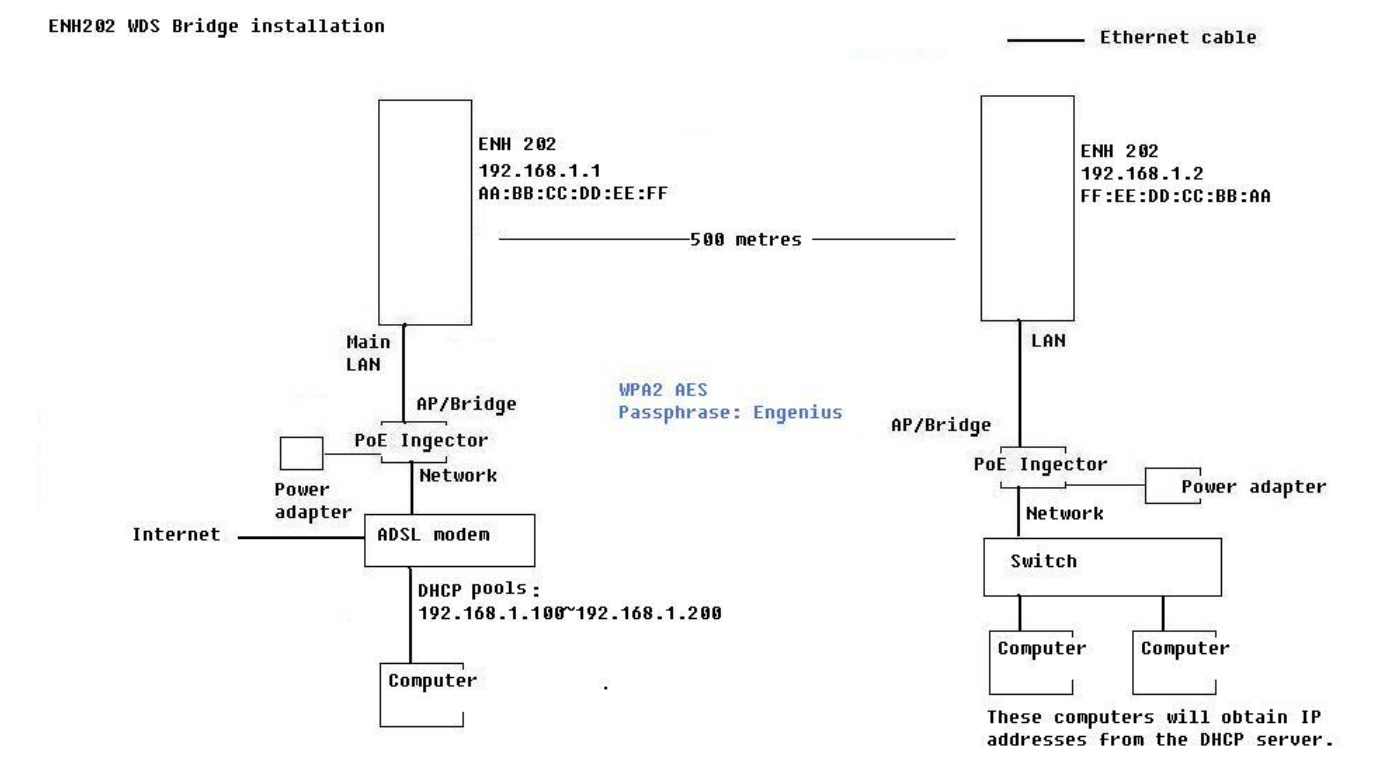